На мобильном телефоне заходим в Play Market или AppStore в зависимости от модели вашего устройства.

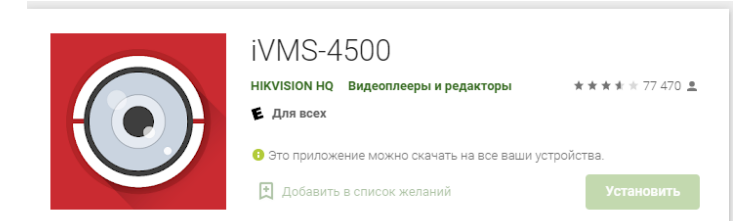

При первом открытии программы вам предложат выбрать регион и страну.

В нашем случае это «Европа» и «Россия»

 $\bullet$ 

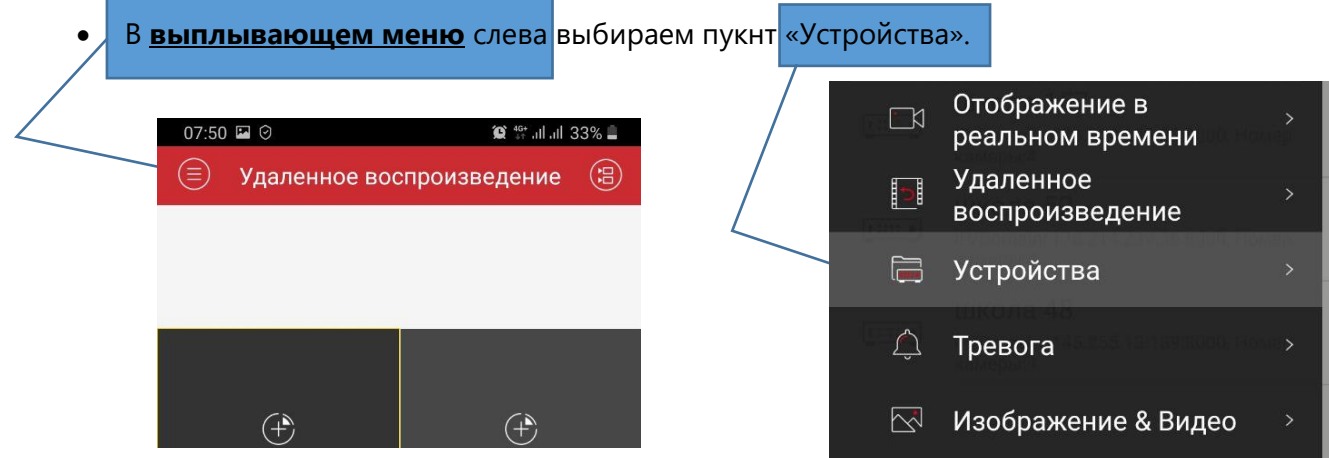

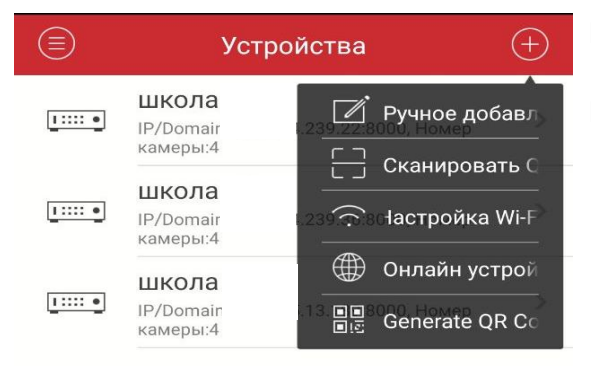

 $\circledR$ 

Вправом верхнем углу нажимаем кнопку «+»

Выбираем пункт «ручное добавление»

## Заполняем строки:

 $\odot$ Новое устройство

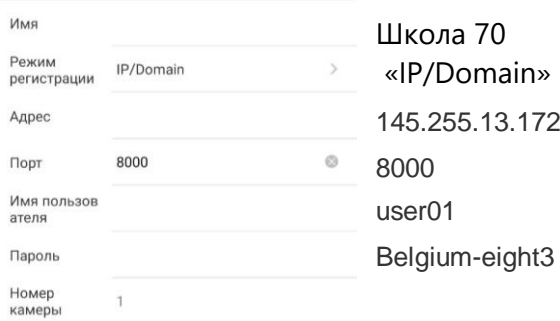

Далее нажимаем кнопку «Сохранить»

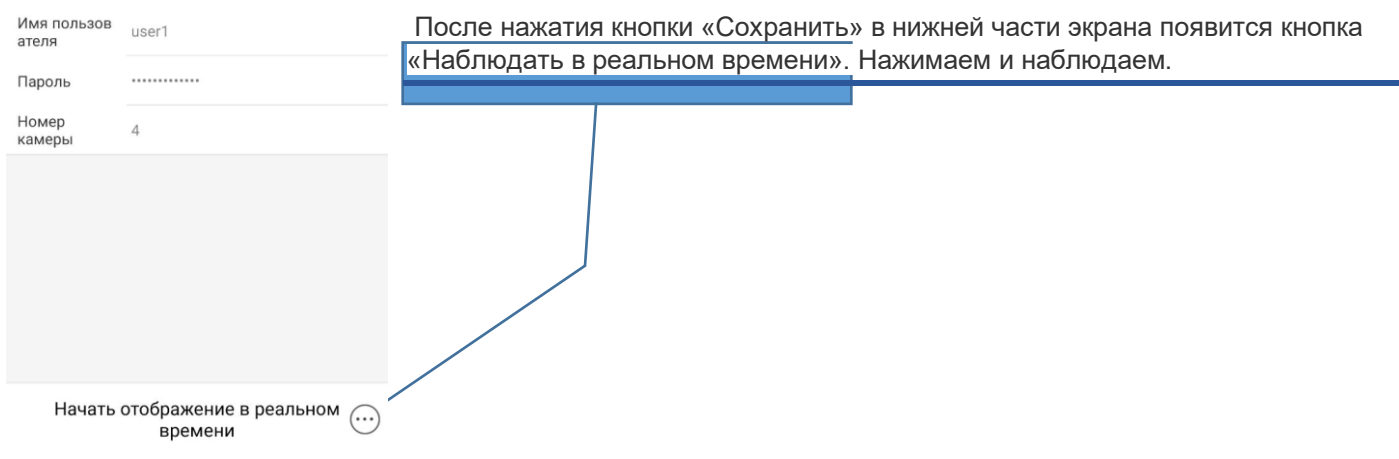

р.s. Внимательно вбивайте поля «Имя пользователя» и «Пароль» в случаем большого кол-ва ошибочных паролей учетная запись заблокируется на 30 минут и никто не сможет воспользоваться видеонаблюдением.

## Возможные ошибки.

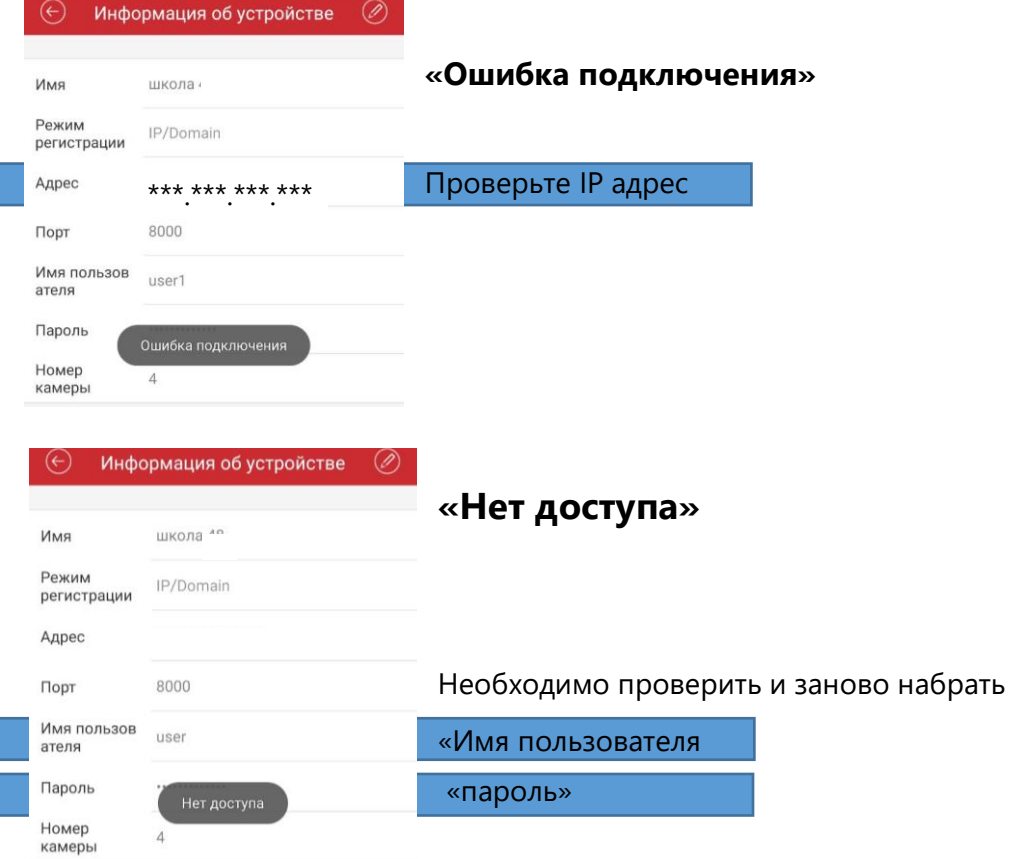